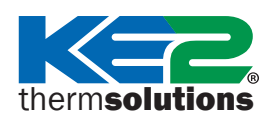

#### therm**solutions Next** and  $\frac{1}{2}$  Mise  $\frac{1}{2}$  jour du firmware **KE2**Evap RE2 Mise à jour du firmware

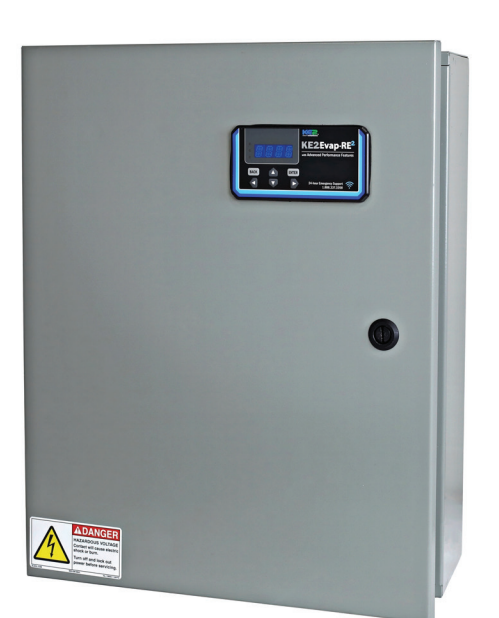

# **Introduction**

Votre contrôleur KE2 Evaporator Efficiency-RE2 (KE2 Evap-RE2) peut être facilement mis à jour sur le terrain avec le firmware le plus récent pour des fonctionnalités à jour et des performances optimales.

# **Pour commencer**

Pour effectuer une mise à jour du firmware de votre contrôleur KE2 Evap-RE2, vous aurez besoin de ce qui suit :

- Le **contrôleur** que vous souhaitez mettre à jour  $\overline{\mathbb{R}}$
- Un **smartphone**, une **tablette**ou un **ordinateur portable**  $\overline{\mathbb{R}}$ pour vous connecter au réseau Wi-Fi du contrôleur
- Le **fichier de mise à jour du firmware** téléchargé sur  $\mathcal{C}^{\mathcal{A}}$ [www.ke2therm.com](http://www.ke2therm.com) (voir *Étapes préliminaires* à la page 2)

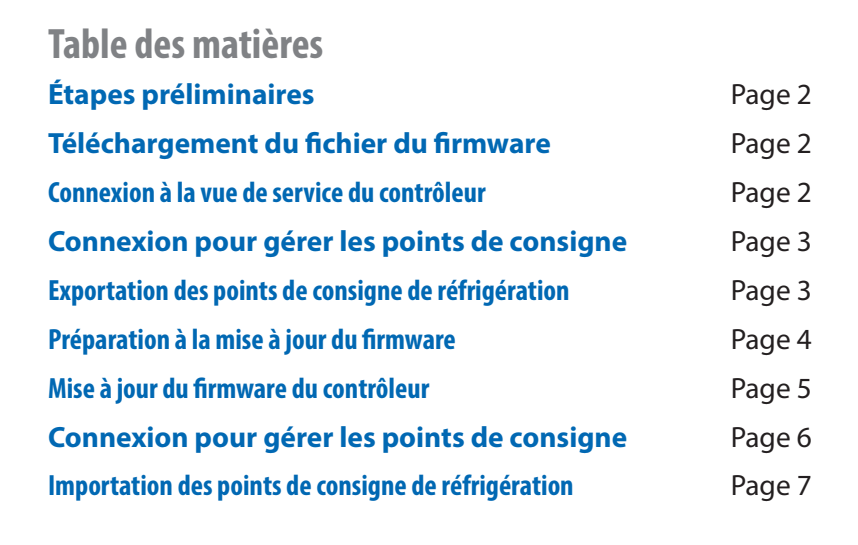

![](_page_1_Picture_1.jpeg)

#### **KE2**Evap RE2 Mise à jour du firmware

# **Étapes préliminaires**

Avant de commencer le processus, vous devez télécharger le fichier du firmware sur votre appareil en suivant les étapes ci-dessous :

# **TÉLÉCHARGEMENT DU FICHIER DU FIRMWARE**

❶Allez à l'adresse **www.ke2therm.com** et cliquez sur l'onglet **Software Updates** ou rendez-vous sur [https://ke2therm.com/](https://ke2therm.com/software-updates-2) [software-updates-2](https://ke2therm.com/software-updates-2)

![](_page_1_Picture_7.jpeg)

❷ Cliquez sur **Download File** en regard de **KE2 Evap-RE2** et sélectionnez un emplacement où enregistrer le fichier.

![](_page_1_Picture_9.jpeg)

bc7c1dd2d8ed90b4584327a43f565144b7934c33e c86095475d2abaeb037a35ffbc6e811af861293326 386361f32b9da1ff12fb59dd4e7d46947eaf83e058f  $31$ 

#### **REDÉMARRAGE DU CONTRÔLEUR**

❶Coupez l'alimentation du contrôleur pendant au moins 20 secondes avant de le remettre sous tension. Cette opération effacera la mémoire temporaire du contrôleur et accélérera la mise à jour.

## **CONNEXION À LA VUE DE SERVICE DU CONTRÔLEUR**

- Maintenez les boutons **BACK** et **Alle antices** pour activer le Wi-Fi.
- ❷ Utilisez un téléphone, une tablette ou un ordinateur portable pour rechercher le signal Wi-Fi **re2-###** et vous y connecter.
- ❸ Ouvrez un navigateur (Safari, Chrome, Edge). Vous devriez automatiquement être guidé via la connexion Wi-Fi vers la page d'accueil du contrôleur (*re2.ke2.co*). Si la redirection ne s'effectue pas automatiquement, tapez manuellement « re2.ke2.co » dans la barre d'adresse du navigateur\*.

\* Si vous arrivez sur une page de connexion avec les champs Site et Password, votre appareil accède à Internet au lieu de la page Web intégrée du contrôleur. Activez le mode avion ou désactivez les données mobiles sur votre appareil, puis reconnectez-vous au Wi-Fi du KE2-Evap RE2 s'il s'est déconnecté et réessayez.

![](_page_1_Picture_18.jpeg)

![](_page_2_Picture_1.jpeg)

#### **CONNEXION POUR GÉRER LES POINTS DE CONSIGNE**

![](_page_2_Picture_3.jpeg)

❶Cliquez sur Login en bas de la page d'accueil. Les informations d'identification par défaut sont :

> Nom d'utilisateur : **ke2admin** Mot de passe : **KE2-RESquared!**

Dans le menu, sélectionnez Set Points.

![](_page_2_Picture_7.jpeg)

#### **EXPORTATION DES POINTS DE CONSIGNE DE RÉFRIGÉRATION**

❶ La mise à jour du contrôleur réinitialisera les points de consigne aux valeurs par défaut. Il devra donc être reconfiguré.

- ❷ Les points de consigne peuvent être exportés et enregistrés sur votre appareil. Cliquez sur le bouton Export et sélectionnez un emplacement où enregistrer le fichier. Le fichier d'exportation doit être enregistré en tant que fichier .ke2s. Les paramètres BACnet (dans l'onglet Network) ne sont pas exportés et doivent être enregistrés manuellement.
	- ❸ Importez les paramètres une fois avant la mise à jour pour vous assurer que le téléchargement de l'exportation est terminé et accessible depuis votre appareil. Les points de consigne peuvent être importés dans le contrôleur après la mise à jour du firmware.

![](_page_2_Picture_12.jpeg)

![](_page_2_Picture_13.jpeg)

![](_page_3_Picture_1.jpeg)

## **PRÉPARATION À LA MISE À JOUR DU FIRMWARE**

**1** Effacez les journaux pour libérer de la mémoire et éviter un temps de mise à niveau anormalement long.

![](_page_3_Figure_4.jpeg)

# **KE2**Evap RE2 Mise à jour du firmware

## **MISE À JOUR DU FIRMWARE DU CONTRÔLEUR**

![](_page_4_Picture_3.jpeg)

1 Sélectionnez Updates dans le menu.

![](_page_4_Picture_5.jpeg)

2 Sélectionnez Choose Firmware File.

❸ Sélectionnez le fichier du firmware KE2 Evap-RE2 qui a été téléchargé sur votre appareil.

![](_page_4_Picture_8.jpeg)

5 La mise à jour dure généralement de 5 à 10 minutes. Le contrôleur passe en mode Intro et fait défiler RACK ELECTRIC une fois terminé.

6 N'éteignez PAS le contrôleur avant que la mise à jour soit terminée ou qu'au moins 30 minutes se soient écoulées.

❼ Reconnectez-vous au Wi-Fi pour terminer la configuration du contrôleur.

![](_page_4_Figure_12.jpeg)

![](_page_4_Figure_13.jpeg)

![](_page_4_Picture_14.jpeg)

![](_page_4_Picture_15.jpeg)

![](_page_5_Picture_1.jpeg)

### **CONNEXION POUR GÉRER LES POINTS DE CONSIGNE**

❶Sur la page d'accueil, sélectionnez Login. Les informations d'identification par défaut sont :

> Nom d'utilisateur : **ke2admin** Mot de passe : **KE2-RESquared!**

❷ Dans le menu, sélectionnez Set Points.

![](_page_5_Picture_6.jpeg)

![](_page_5_Picture_7.jpeg)

# MEZEVAP NEZ Hermsolutions Mise à jour du firmware

## **IMPORTATION DES POINTS DE CONSIGNE DE RÉFRIGÉRATION**

**KE2**Evap RE2

**1** Les fichiers de points de consigne .ke2s peuvent être importés dans le contrôleur KE2 Evap-RE2.

❷ Les points de consigne existants seront remplacés par les valeurs enregistrées dans le fichier importé.

❸ Sélectionnez Import et choisissez le fichier .ke2s enregistré précédemment.

4 Effectuez le processus d'importation deux fois pour vous assurer que tous les points de consigne sont importés.

❺ Après l'importation, vérifiez les points de consigne pour vous assurer que la configuration est correcte. Entrez à nouveau les points de consigne BACnet (s'ils sont utilisés).

![](_page_6_Picture_118.jpeg)

Save Reset Import